## ActiveMail

Version 80000

# Quick Installation And User's Guide

© 2005-2016 Mpowered Ventures Ltd. 45 – 15833 26 Ave South Surrey BC V3Z 2X5 Canada http://www.mpowered.biz

## What's New for 80000

Tempest 8 Upgrade. Changes to support Tempest 8.

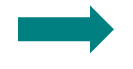

Documentation changes indicated with teal arrow. Now you can see what has changed in this document by looking for the teal arrows. This saves existing users time having to read the entire document looking for changes!

Upgrading from a previous version? See the Upgrade Notes at the end of this document for helpful advice.

## 1. Installing ActiveMail

#### **System Requirements**

Internet Server:

• Requires an IIS server, running ColdFusion MX 8, with a Data Source connection to the Tempest database

Tempest Licences:

- Calls
- Web Customer

Mail Server:

• ColdFusion MX on the Internet Server above must be able to route mail to an email server

### **Run the Install package**

Go to the www.mpowered.biz and click on Downloads. Run the appropriate setup package with highest patch number corresponding to your Tempest version. The Setup Wizard will guide you through set up. When done, you will have a new program group: Start > Programs > Mpowered > ActiveMail. Under this entry is a shortcut to this document, the Quick Installation and User's Guide.

### **Copy the cfm to a virtual directory on the Web server**

There will be one cfm file installed to the C:\Program Files\Mpowered\ActiveMail\ColdFusion directory:

activemail.cfm

This .cfm file needs to be copied into a virtual directory on the Web Server. The recommended location for this directory is:

C:\Inetpub\wwwroot\Mpowered\ActiveMail

### **Ensure that ColdFusion is connected to a mail server**

On your Web Server, go into the ColdFusion Administrator, click on Mail Server, and ensure that a valid (i.e. verified) Mail Connection exists:

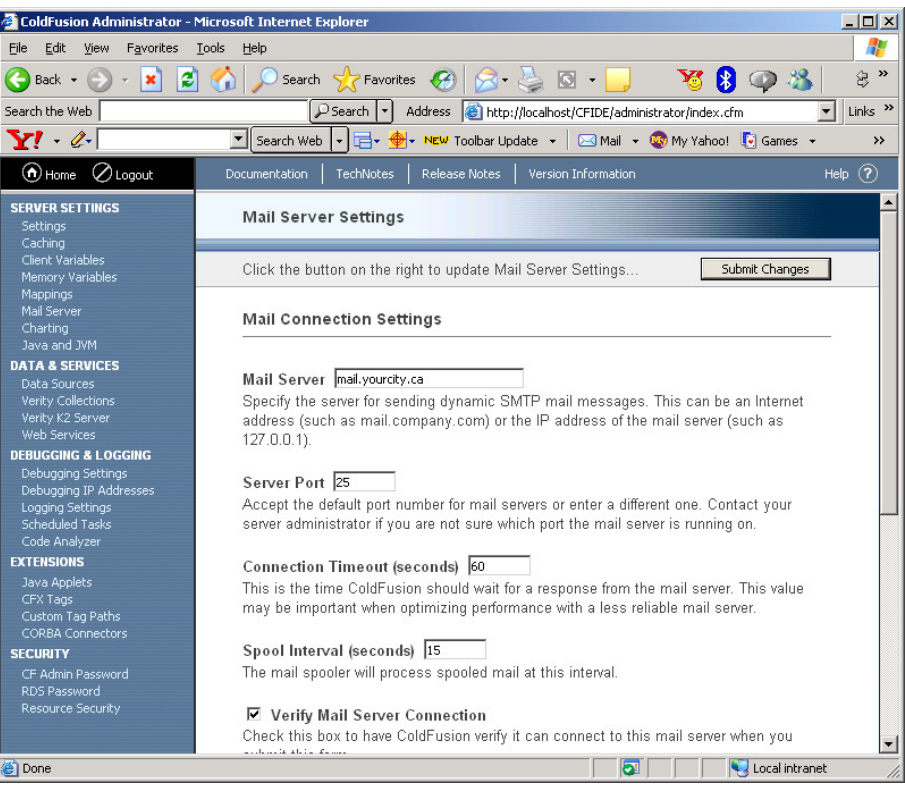

#### **MpoweredWeb database user and permissions**

The Tempest Live and Test databases will both require a new database user - MpoweredWeb. With your database Enterprise Manager, give the following table permissions to MpoweredWeb:

GRANT INSERT,UPDATE ON wc\_customer\_notes TO MPOWEREDWEB; GRANT SELECT ON calls calls TO MPOWEREDWEB; GRANT SELECT ON calls\_problems TO MPOWEREDWEB; GRANT SELECT ON calls\_problem\_classes TO MPOWEREDWEB; GRANT SELECT ON calls\_workflow TO MPOWEREDWEB; GRANT SELECT ON land\_relation TO MPOWEREDWEB; GRANT SELECT ON land\_legal TO MPOWEREDWEB; GRANT SELECT ON tempest\_client TO MPOWEREDWEB; GRANT SELECT ON tempest\_release\_header TO MPOWEREDWEB; GRANT SELECT ON tempest\_resource\_contact\_dtls TO MPOWEREDWEB; GRANT SELECT ON tempest resources TO MPOWEREDWEB; GRANT SELECT ON tempestv\_security\_all TO MPOWEREDWEB; GRANT SELECT ON wc\_customers TO MPOWEREDWEB; GRANT SELECT ON wc\_customer\_notes TO MPOWEREDWEB;

#### **Ensure that valid ColdFusion Data Sources exist**

The installation requires two Data Sources (DSNs in ColdFusion Admin), one to the Live and Test Tempest databases logging in as the database user MpoweredWeb. Appropriate names for these Data Sources would be "MpoweredLive" and "MpoweredTest". (Note: be sure to use **JDBC** drivers in ColdFusion for Oracle by using the "other" Driver type. The Adobe ColdFusion web site has information on setting up JDBC data sources if this is your first time. SQL Server users should use the built-in Microsoft SQL Server driver.)

On your Web Server, go into the Cold Fusion Administrator, and ensure that valid (i.e. verified) Data Sources to the Tempest Live (MpoweredLive) and Test (MpoweredTest) databases exist. The UserName (under Advanced Settings for the Data Source) should be **MpoweredWeb** – do not use TempestWeb.

### **Create the FieldWorksUsers customer in Web Customer**

In Tempest create a FIELDWORKSUSERS customer if you do not already have one. Make the user an INTERNAL type:

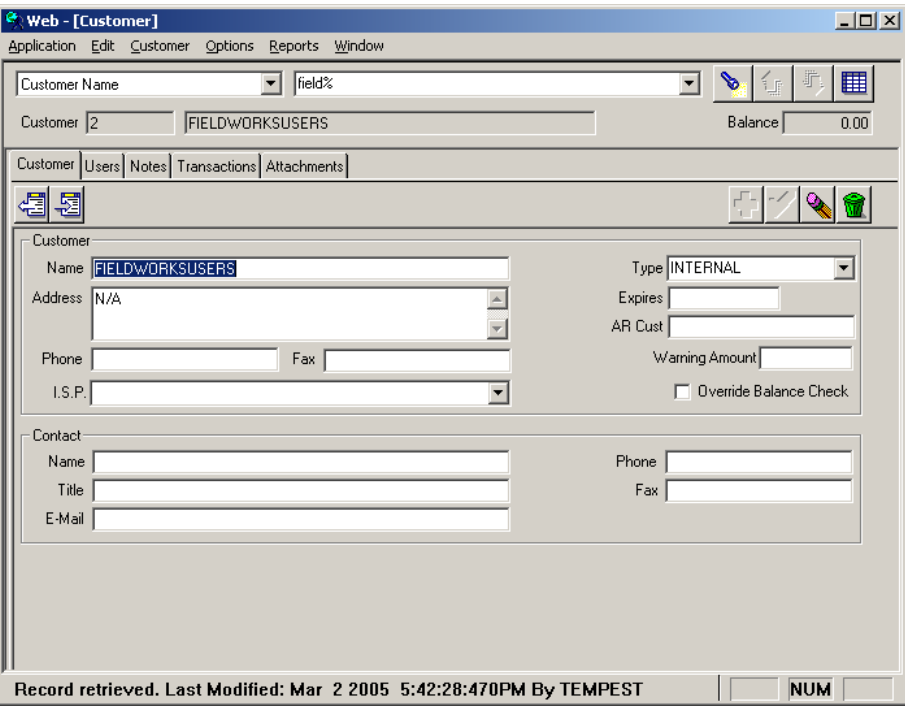

#### **Run activemail.cfm in a browser**

Open up a browser and run activemail.cfm with a URL variable named v04 set to the ColdFusion datasource from above. In the example below, the datasource is fieldworkssql, but you will most likely have a datasource named TempestTest, or something similar:

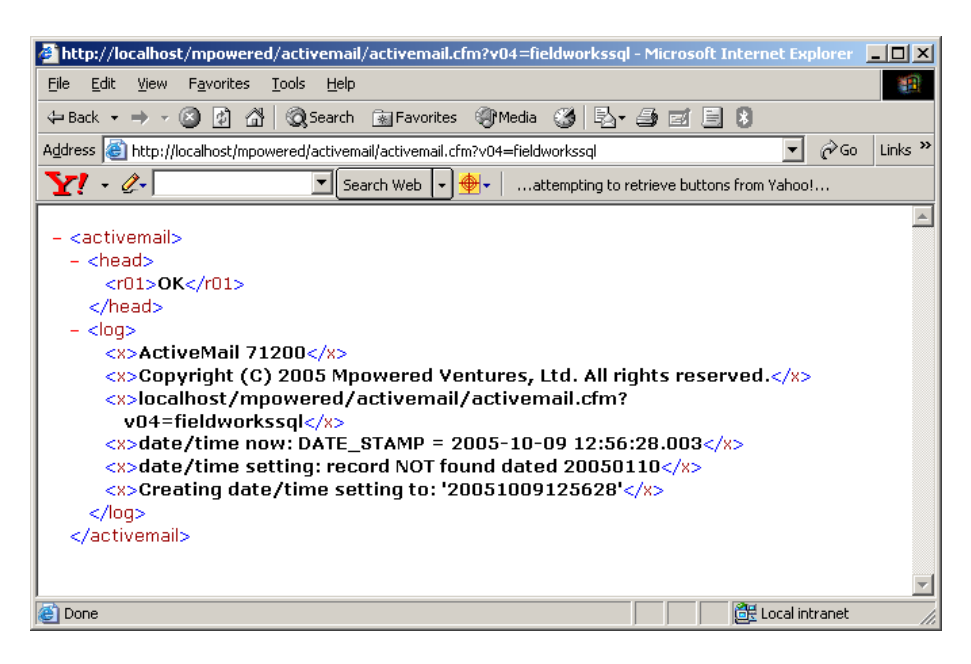

By running the activemail.cfm for this Data Source, it has created the record in the FIELDWORKSUSER that tracks the last time ActiveMail ran. This is used the next time ActiveMail runs to determine the timeframe to check for newly-assigned Calls in. The control record is always dated Jan 10, 2005:

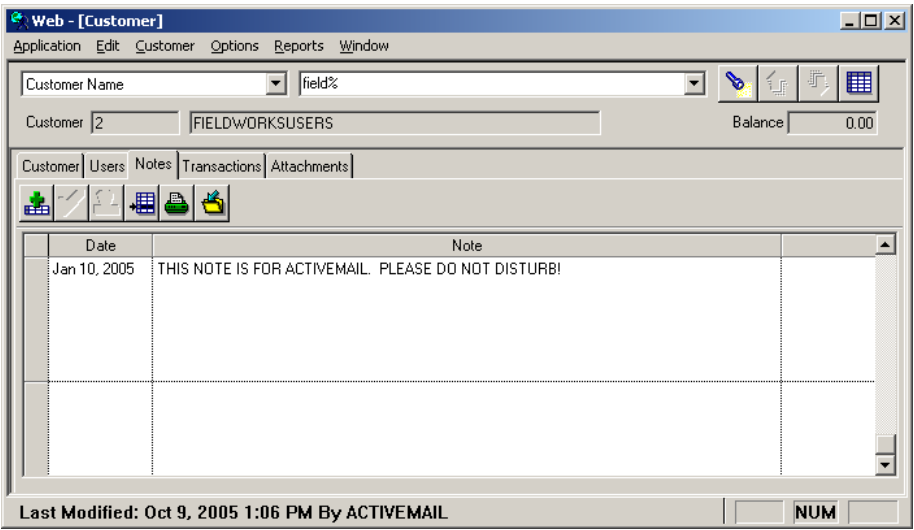

As the Note in this record states, you should not disturb (i.e. delete or change) this note using Web Customer. ActiveMail uses it for processing. Note that if the note is deleted, ActiveMail will simply build itself a new one the next time it is run.)

#### **Create the AM\_SYSADMIN resource and email address**

In Tempest, create an AM\_SYSADMIN resource as shown below:

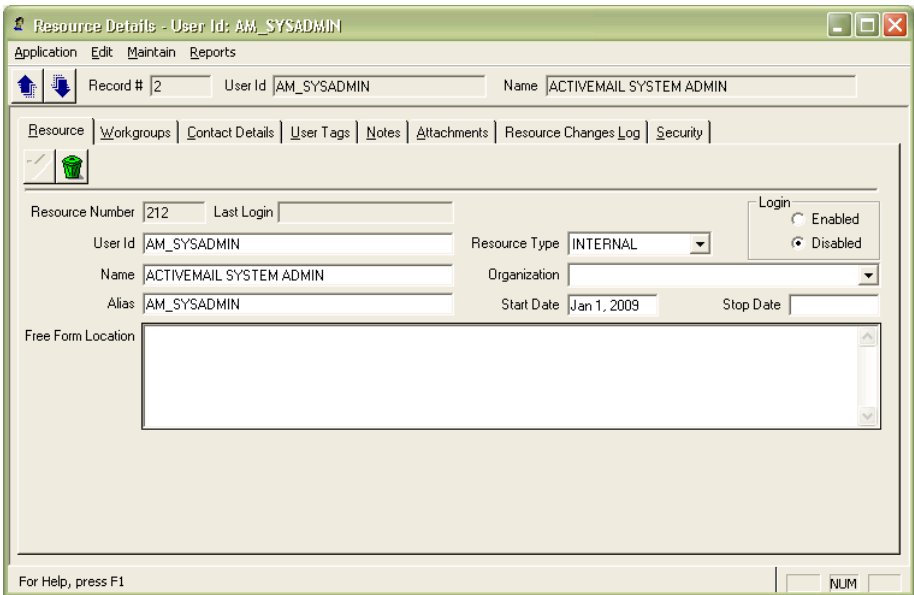

Note that the login will usually be disabled for this resource, and no database login is required. ActiveMail will use this account's email address, which is set up on the Contact Details tab in the next step:

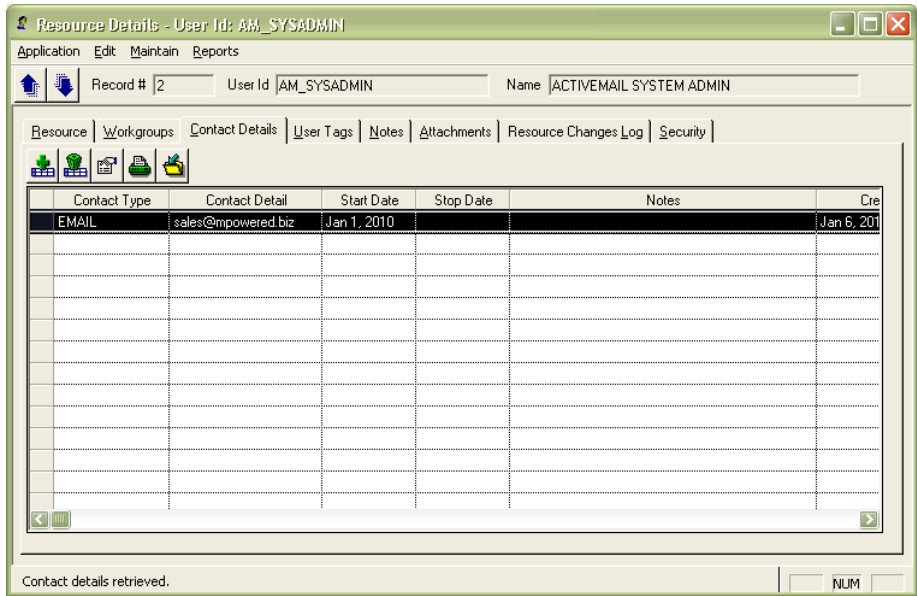

The email address you set up for AM\_SYSADMIN should be the person who will receive system administration messages related to ActiveMail (system upgrade messages, system error messages, etc.)

## **2. ActiveMail/Calls setup**

ActiveMail/Calls will require an additional control record (or a control file – discussed later) to indicate which users should have Calls emails sent to them. This control record must be dated Jan 11, 2005, and a sample showing the userid GEORGE with an email address of george@mpowered.biz and an email style of full (more about that later) is shown below:

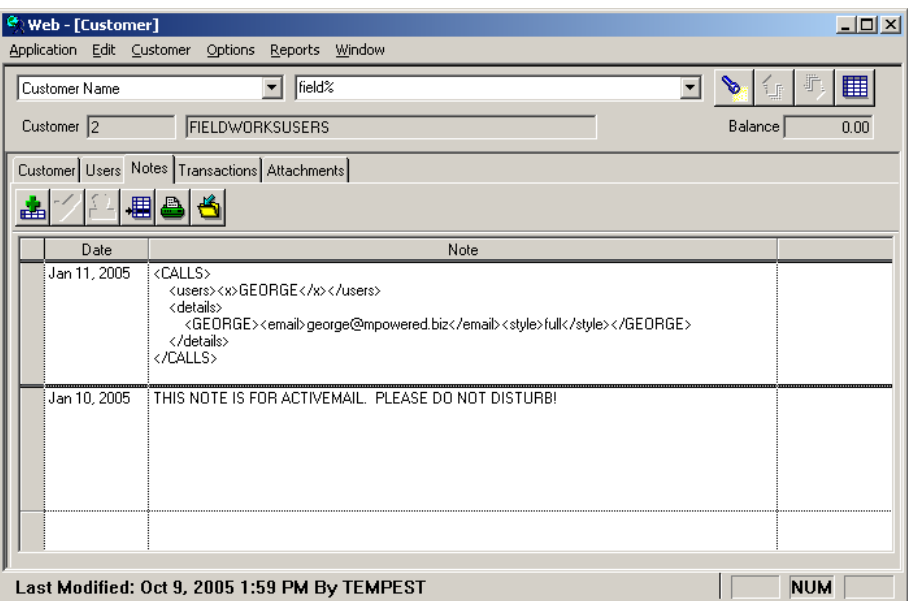

Create a similar control record for a userid and email address that you can assign a call to. Follow the above example exactly, substituting in the userid and email address where appropriate in the xml. If you do not form the xml correctly, ActiveMail will complain in the next step. For example, if your userid is PSMITH and the email address is **psmith@city.ca**, then you would enter the following into the Jan 11, 2005 note:

```
<CALLS> 
  <users><x>PSMITH</x></users> 
  <details> 
   <PSMITH><email>psmith@city.ca</email><style>full</style></PSMITH> 
  </details> 
</CALLS>
```
#### **Run activemail.cfm again**

Run activemail.cfm again:

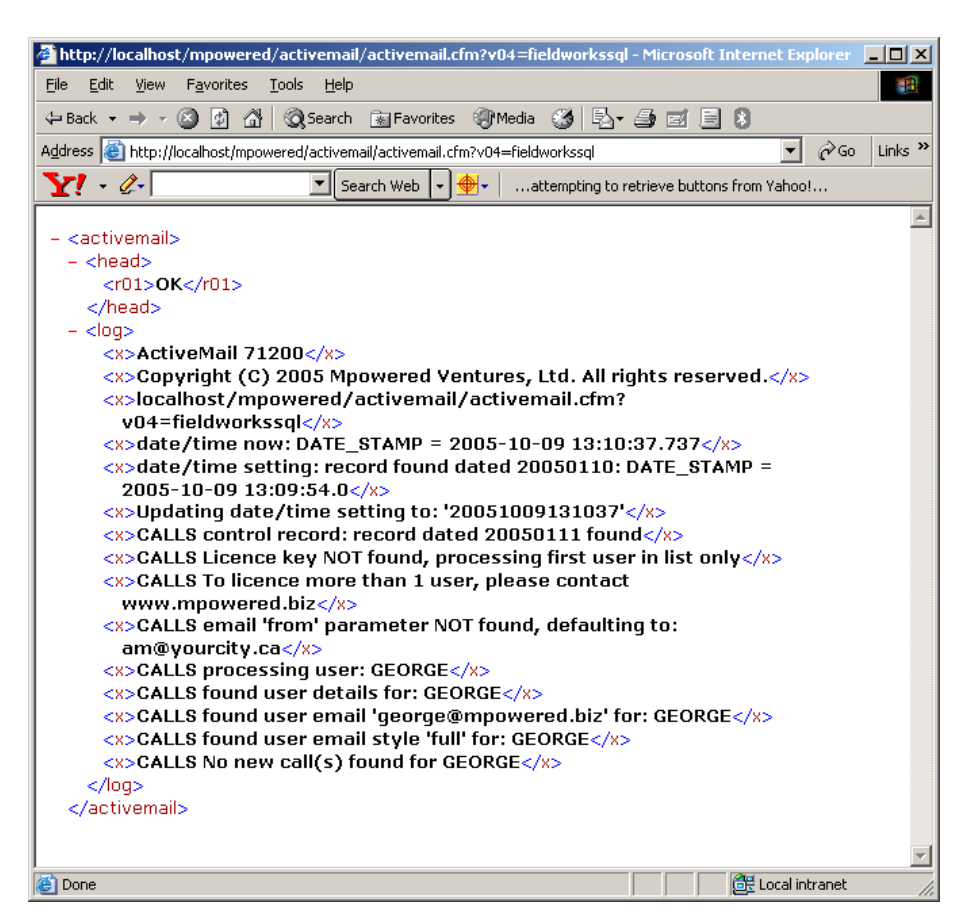

ActiveMail is now scanning through Calls to find newly assigned Calls, and send them via email. In the next step, we will assign (or reassign) a Call, and watch it pop up in our email inbox.

Some things to note:

- 1. The message "CALLS Licence key NOT found, processing first **user in list only"** is to let you know that ActiveMail is not licenced, and it will only process one user as a trial. You can continue to use ActiveMail with one user for as long as you like. When you want to activate ActiveMail for more than one user, contact **www.mpowered.biz** for licence pricing and to purchase a licence. You only need one licence for ActiveMail, and you can set up as many users as you like!
- 2. The message "CALLS email 'from' parameter NOT found, defaulting to: am@yourcity.ca" is to let you know that a 'from' email address has not been set in the ActiveMail Calls control record. Emails will be tagged as being from 'am@yourcity.ca' until you create the 'from' email address, a process that is described later. It will not hurt anything to leave this as is for now.

### **Assign (or re-assign) a Call to the user**

In Calls, create a new Call for the user that you created above:

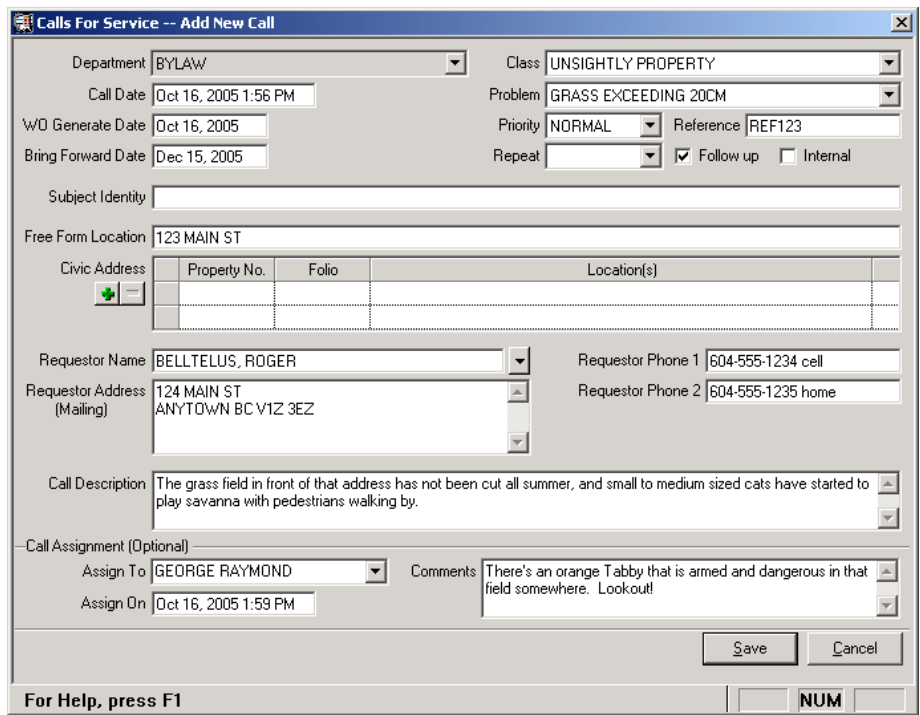

Now, run ActiveMail again:

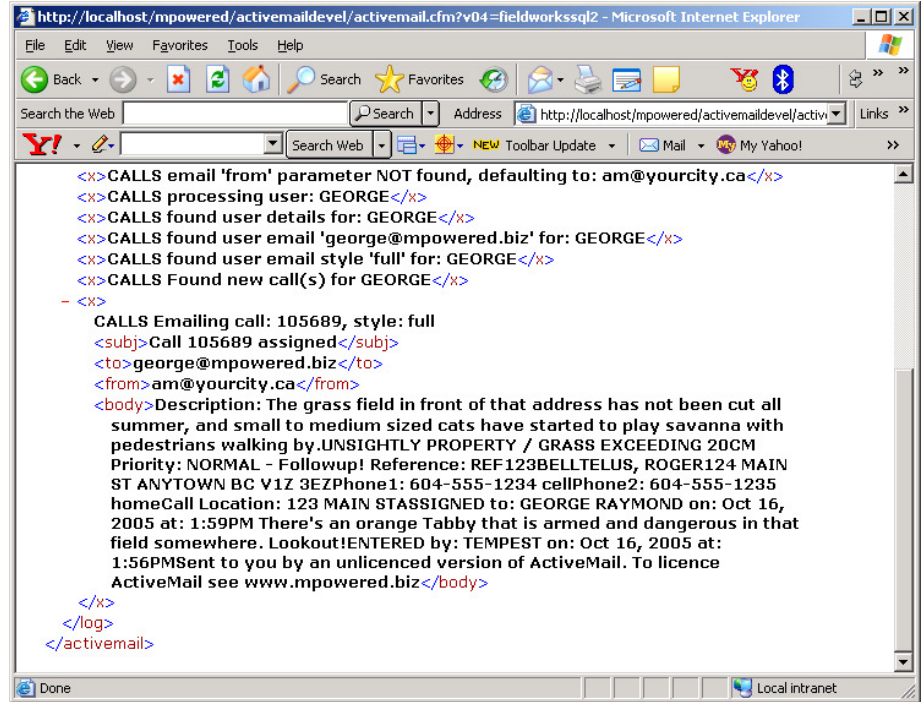

### **Check the Inbox you set up**

**Did you get the "you have mail" ding?** ActiveMail found the newly assigned Call, and since GEORGE is on the list to be emailed, it sent off the notification!

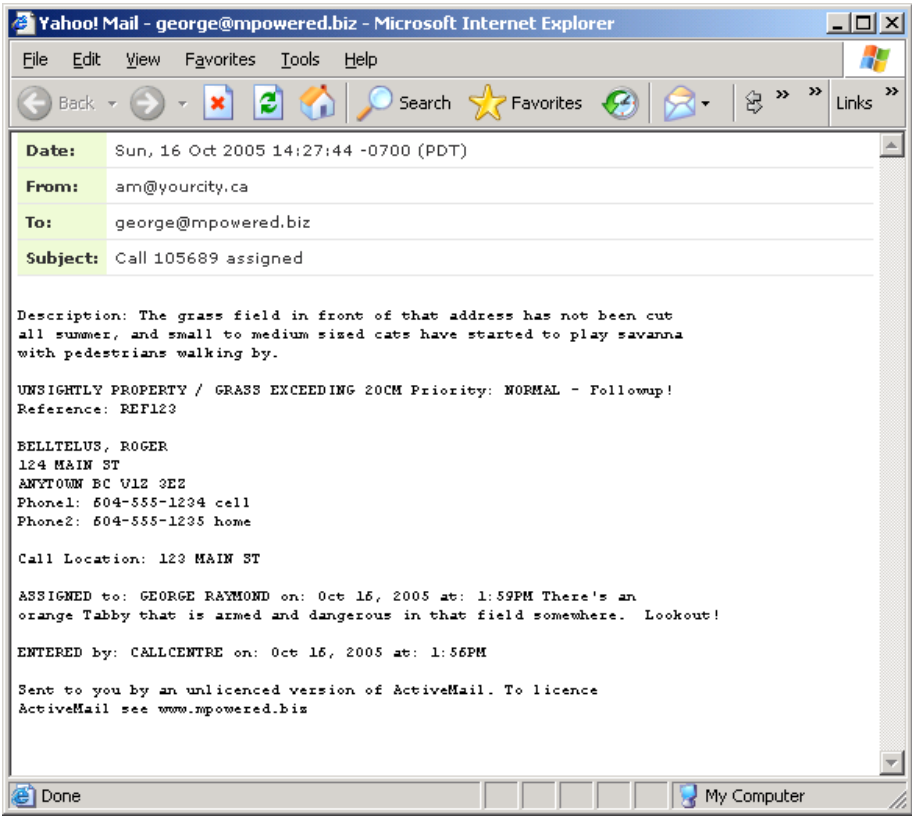

#### **Alternatively use a control file**

If you find that the control record needs to be larger than what can be stored in the WebCust note (2000 bytes), you can use a file stored in the same web directory as the ActiveMail ColdFusion files. The name of this file must be 'callscontrolfile.txt'. If found, this file completely overrides any information in the WebCust control record:

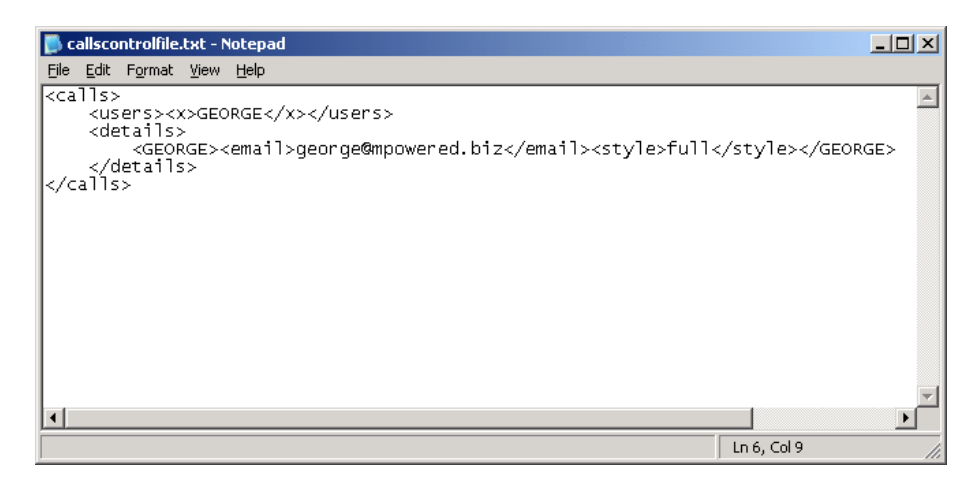

The downside to using a control file (as opposed to the WebCust note) is that the configuration data is not backed up along with your database, so you should ensure that appropriate backup steps are in place for the callscontrolfile.txt file.

#### **Adding more users to the user list**

To add more users (once you have a registered licence), go into the FIELDWORKSUSERS customer, and add the userid to the <users> list, and then add the email details for the user to the <details> list. For example, we have added userid FRANK below:

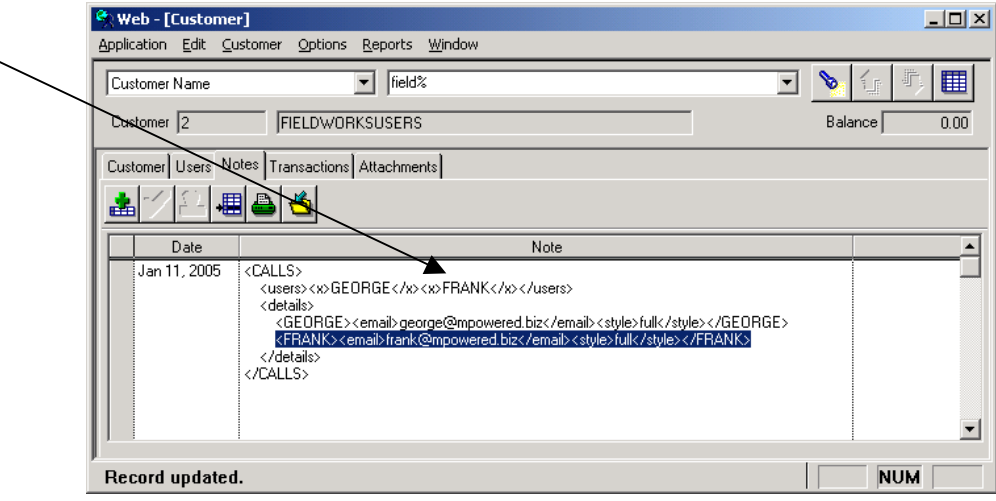

ActiveMail currently supports up to approximately 20 users when using the WebCust method. If you are using the callscontrolfile.txt method, you have an unlimited number of users.

NOTE: You can only have one email address per userid. The one-toone relationship of Calls user to email address is enforced because having multiple emails per user may result in confusion as to which inbox should answer the Call.

#### **Changing a user's email style**

ActiveMail can send two types of message: a 'full' email style (which is the default), and 'sms' style. You can use 'sms' style for sending notifications to cell phones that accept sms messaging to an email address. For example, if your phone number is 6045551234, your carrier may allow you to send 'sms' messages to an email such as 6045551234@carrier.net (review your cell phone documentation or contact your carrier (e.g. Bell, Telus, Rogers) for more details).

Change the user's email style in FIELDWORKSUSERS:

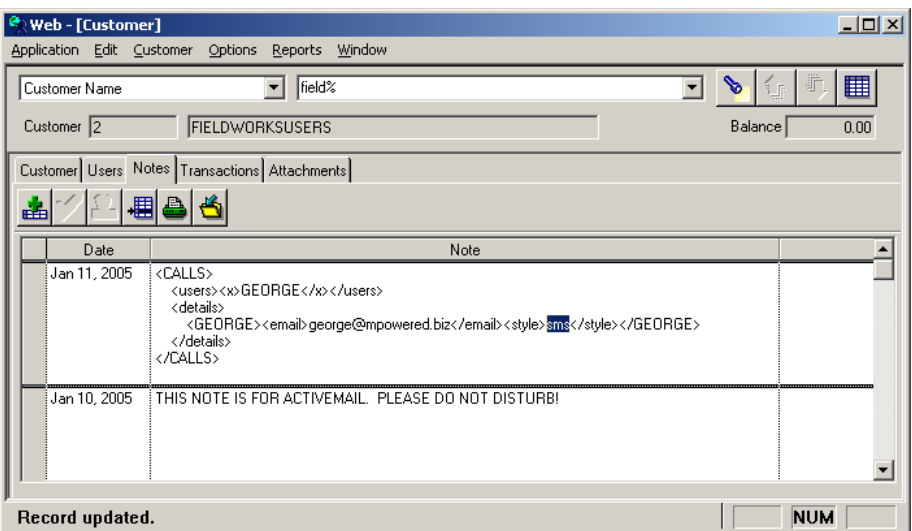

When you run ActiveMail, it will send a short message indicating a new Call has been assigned:

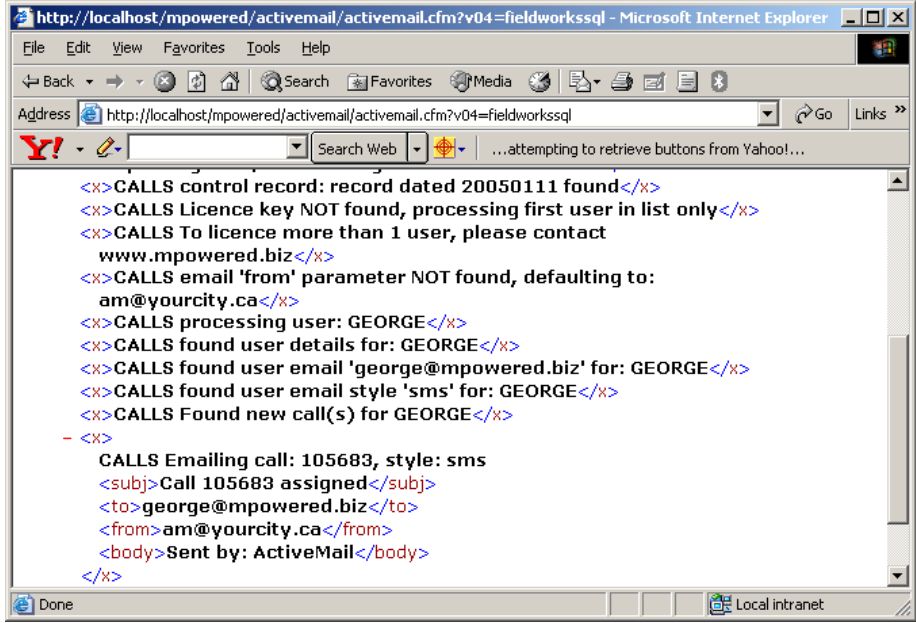

#### **Adding the 'from' email address**

The default 'from' address is  $am@$  yourcity.ca and you may wish to change this, although it will not hurt anything to leave it as is. For example, you could change this to the email address of your dispatch centre if you wanted your users to reply to indicate receipt

Add a line as shown below to the Calls control record in FIELDWORKSUSERS, changing the actual email address as appropriate:

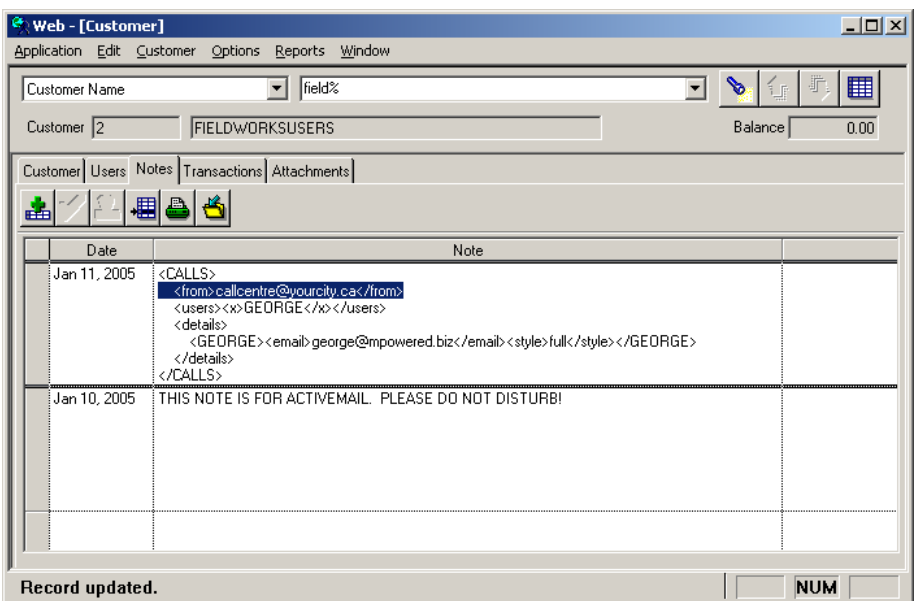

Running ActiveMail will produce a message similar to the following:

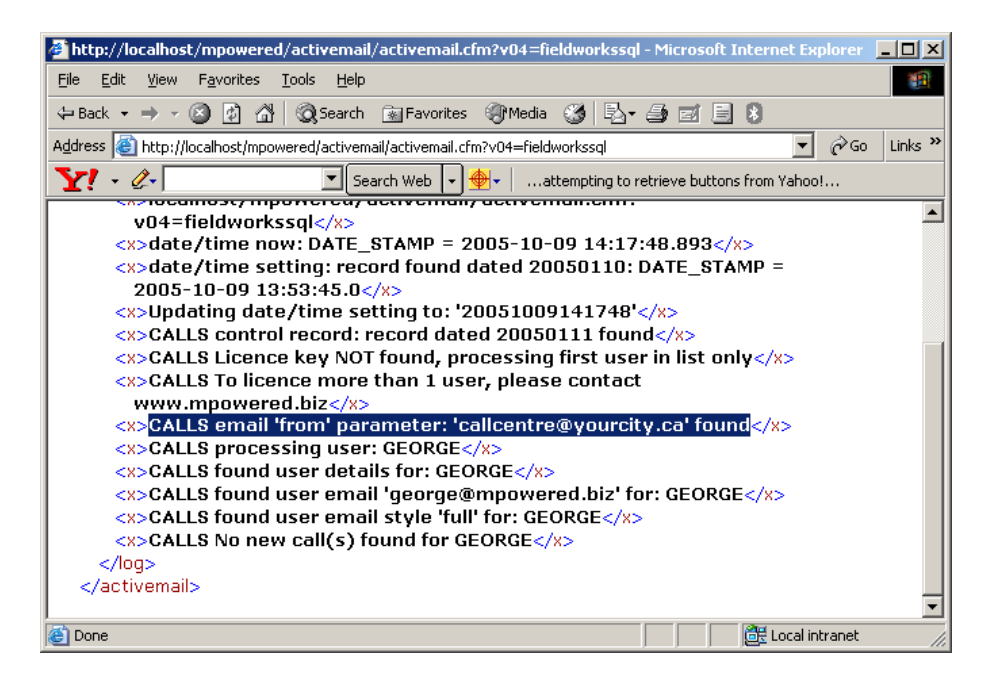

### **3. Setting up ActiveMail to run on a schedule**

To make ActiveMail really useful, you will want to set it up so that runs on a regular basis. ColdFusion allows you to set up a scheduled task that will run at regular intervals. Go into your ColdFusion administrator, click on Scheduled Tasks, and click on the Schedule New Task button. Add a task similar to the following:

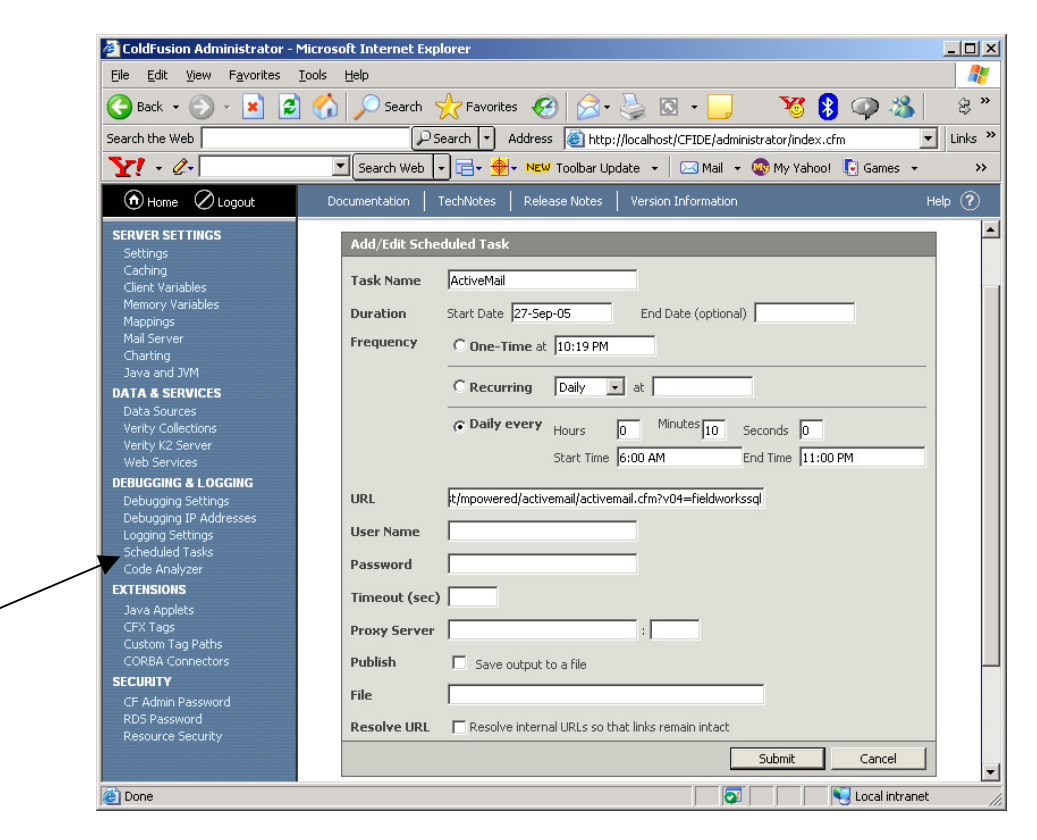

In this example, we're calling the task ActiveMail, and we're going to run it every 10 minutes, starting at 6AM until 11PM.

#### **Upgrading from a previous version**

- 1. Upgrade the Coldfusion server with the new 80000 cfm files.
- 2. Run the following SQL using a system DBA account: grant select on tempestv\_security\_all to mpoweredweb;
- 3. Update your licence key with the new licence key emailed to you by Mpowered for ActiveMail 80000. Your existing 72000 licence key will be stored in one of two places: 1) a note in Tempest WebCust under Customer FIELDWORKSUSERS dated Jan 11, 2005; or 2) using a text file on the web server in the same virtual directory as activemail.cfm. The text file will be named callscontrolfile.txt. Option 2, if used, will trump option 1. You will find the licence key stored as xml something like this: <licencekey>3200E6E7110459F4BCB95B8AAADF6D5B</licencekey> Replace the inner numbers with the new licence key.

#### **General upgrade notes**

All releases and patches are cumulative and include fixes from previous updates. ActiveMail is integrated with Tempest, and may or may not require maintenance as Tempest releases major versions and patches as described below.

#### Major releases

A major release of ActiveMail (AM) will coincide with a major Tempest release, that is, when any of the first 3 digits of a release change, e.g. 72000 to 80000. You *must* (and can only) upgrade AM when you have upgraded the underlying database in order to continue using AM. (You will need new licence keys from Mpowered at each major release, which will be automatically shipped to you.) All major releases are full (i.e. cumulative), i.e. all Coldfusion programs/modules are released as a full package, and will usually require upgrading the Coldfusion server with the new version of code. After every major release, run the SQL in Step 2 above using a system DBA account.

#### Patch releases

When any of the last 2 digits of a ActiveMail release change, e.g. 80000 to 80001, this is known as a patch release. Mpowered *does not* synchronize these patches with Tempest. Therefore, when Tempest releases a patch, there will not necessarily be a corresponding patch release by Mpowered. Mpowered releases patches in order to fix bugs and/or introduce new features. All patch releases are full (i.e. cumulative), i.e. all Coldfusion programs/modules are released as a full package, and will usually require upgrading the Coldfusion server with the new version of code. After every patch release, run the SQL in Step 2 above using a system DBA account.

#### Testing releases/upgrades

Clients may wish to test releases before going into production. This can be accomplished by setting up an …\mpowered\activemail\test subdirectory on the Web server and loading patches/release CFMs to this directory. Test ActiveMail from this new directory. Once testing is complete, the CFMs can be moved to the …\mpowered\activemail subdirectory.